# SAP integration workshop 2007

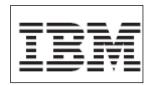

Creating a business process using WebSphere Business Modeler 6.0.2

Author: Khirallah Birkler

Version 1.0

## **Table of Contents**

| Part 1:    | Lab introduction              | 3  |
|------------|-------------------------------|----|
|            | uirements                     |    |
|            | ou should be able to do       |    |
|            | W                             |    |
| Part 2: Iı | mport business process        | 5  |
| Part 3: C  | Complete the business process | 10 |
| Part 3: F  | Run a process simulation      | 12 |
| Part 4: E  | Export business process       | 13 |

#### Part 1: Lab introduction

The objective of this lab is to show you how use WebSphere Business Modeler to create a business process.

#### Lab requirements

List of system and software required for the student to complete the lab.

• WebSphere Business Modeler V6.0.2.1 – Basic Installation

#### What you should be able to do

At the end of this lab you should be able to:

- Use WebSphere Business Modeler to add activities into a business process.
- Simulate a business process.
- Export the business process using different export filters.

#### **Overview**

The model used in this lab is the **Update Marital Status Process** model. The monitoring model contains constructs in support of these KPIs:

- Average time to open or reject an update marital status request and provide a notification to the employee (average process duration): a single process should not exceed 14 business hours.
- The percentage marital status updates which ran without the incorporation of an supervisor.

\_

Here is a diagram of the **Update marital status** process model as it should look like when all adjustments are done:

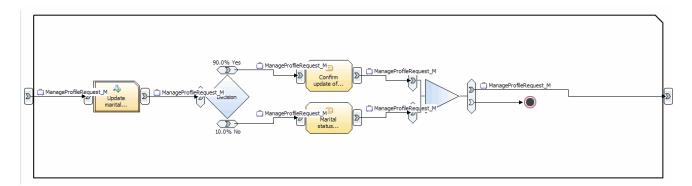

### Part 2: Import business process

In this section you will import a prepared business process using the standard import features of WebSphere Business Modeler.

- \_\_\_\_ 1. Launch the Lab VMWare Image
- **\_\_\_a.** Make sure your Workshop lab image is up and running. For details ask lab instructors.
- \_\_\_\_ 2. Start the WebSphere Business Modeler.
  - \_\_ a. If not already started, use the icon on the desktop to start the Eclipse workbench including the WebSphere Business Modeler 6.0.2.1

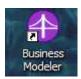

\_\_ b. Choose the default workspace:

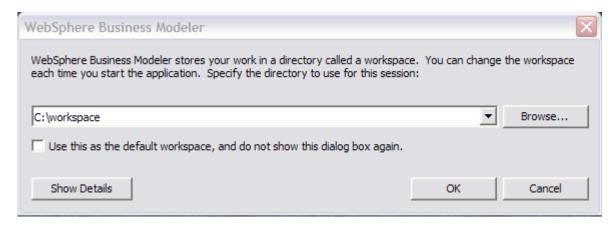

- \_\_ c. Open the **File** menu and select **Import** ...
- d. Choose the item WebSphere Business Modeler import :

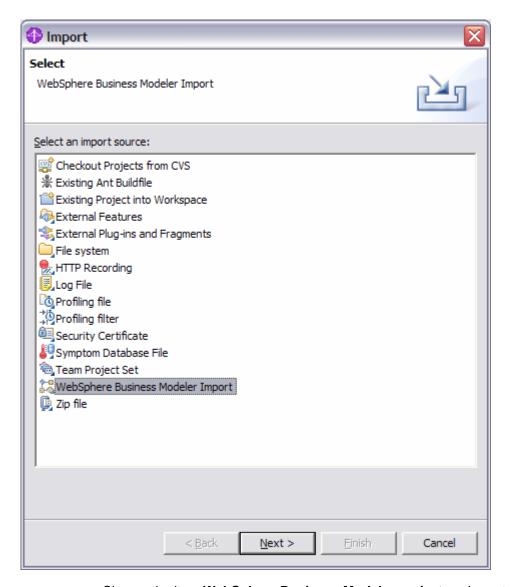

\_\_ e. Choose the item WebSphere Business Modeler project as Import type :

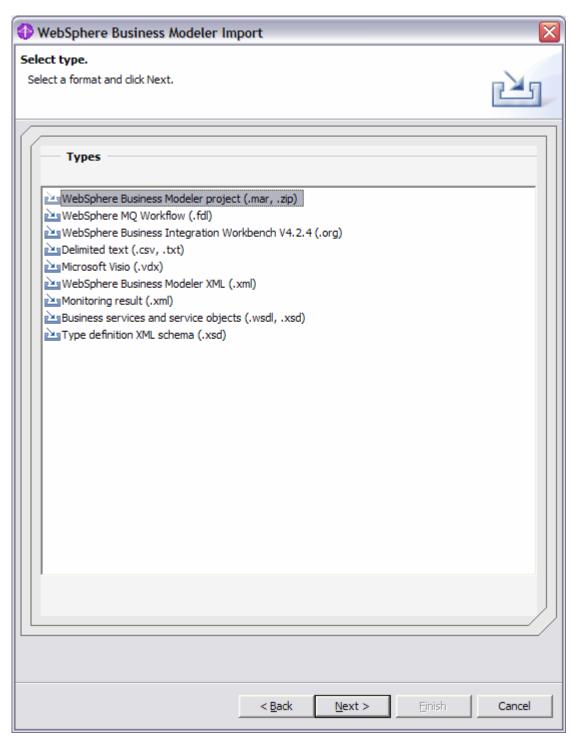

\_\_ f. In the Source and destination screen choose the file "eHR\_Project\_M\_IMPORT.mar".

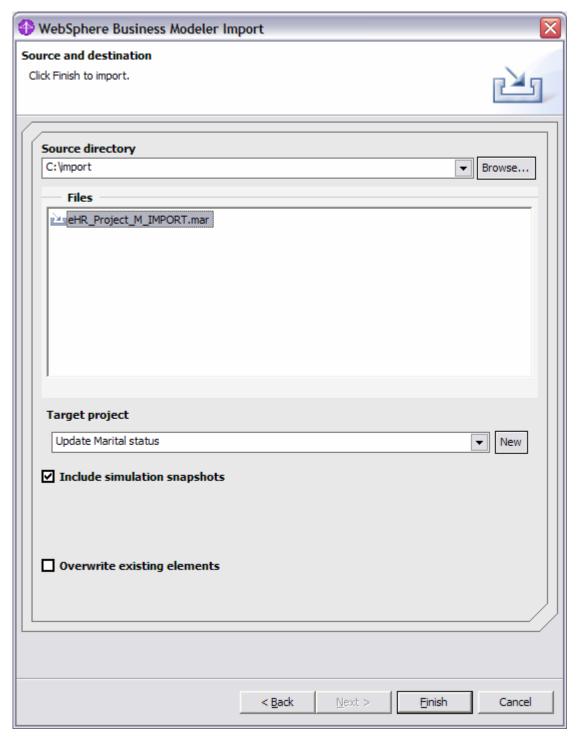

\_ g. Use the **New** button within the wizard to create a Modeler project on the fly. Use the name "**Update marital status**" as project name:

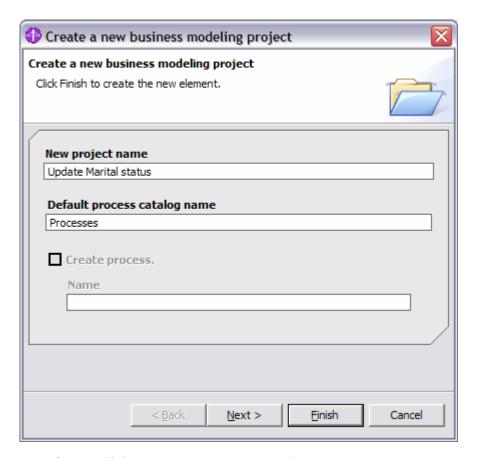

\_\_ h. Choose **Finish** to complete the import. Finally open the created project tree and review all imported artifacts:

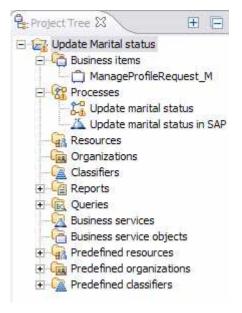

## Part 3: Complete the business process

In this section you will complete the imported business process to make it ready for simulation.

\_\_ a. Double Click on the "Update marital status" business process:

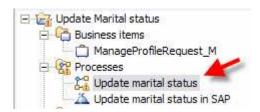

\_\_ b. On the left pane select the Create local Tasks button :

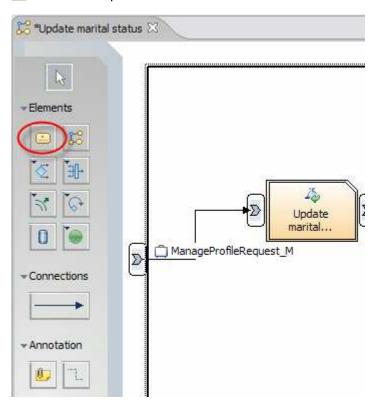

\_\_ c. Place a task on the process canvas and name it "Marital status update repair":

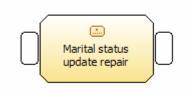

\_\_ d. On the left pane select the **Connections** button:

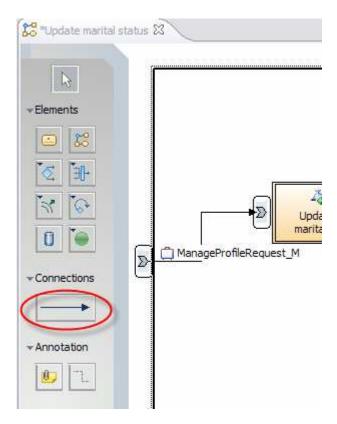

\_\_ e. Connect the output of the Decision to the input of the new task and the output of the task with the input element of the Merge object:

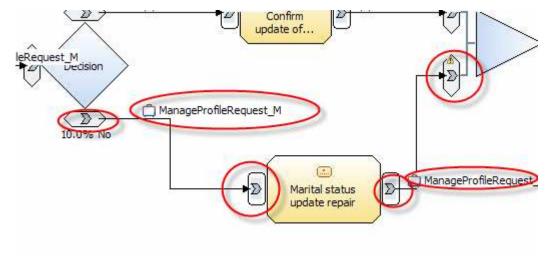

- \_\_ f. Save the project by using Ctrl+S.
- \_\_ g. The process is now complete. Take some time to select various objects and review their attributes and properties in the corresponding Eclipse views.

### Part 3: Run a process simulation

In this section you will run a default simulation on the created business process.

- \_\_ a. Right click on the business process in the project tree and select **Simulate**.
- \_\_ b. When asked for validation of a valid Stop path answer with Yes.
- \_\_ c. Change the simulation parameters "Max number of process invocations" to 5 and "Random number seed" to 10 :

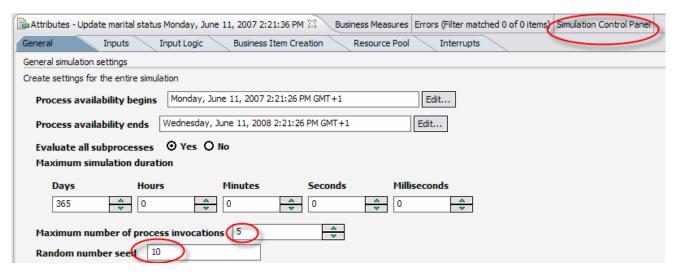

- d. Finally switch to the **Simulation Control Panel** view.
- e. Press the Start button to kick of the simulation run and watch the simulation pane:

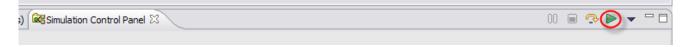

- \_\_ f. Depending on how much business relevant data like process costs, processing time and so on is included in the business process model the simulation will calculate appropriate totals for the various processing path. It is also possible to create different input messages to have a more realistic simulation behavior.
- \_\_ g. The simulation capability can also be used to compare simulation snapshots which have bee created after adjusting the business process model – therefore it is possible to measure process improvements ad hoc.

## Part 4: Export business process

In this section you will use the default export capabilities to make the business process available to subsequent tools like WebSphere Integration Developer or WebSphere Business Monitor.

\_\_ a. Right Click on the "Update marital status" business process and select "Export..." :

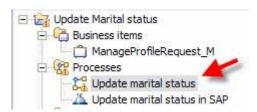

\_\_ b. Choose the export type **WebSphere Process Server**:

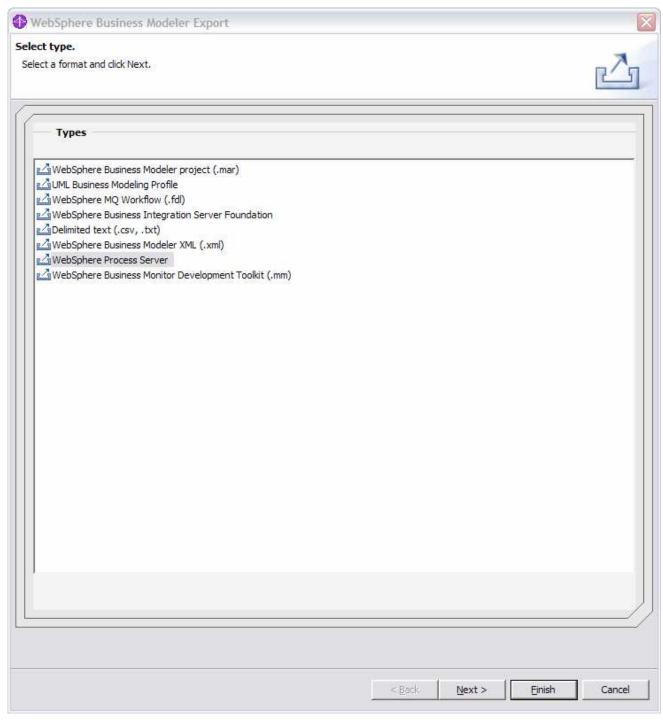

\_\_ c. Enter a target directory like **C:\export** and make selections as shown below:

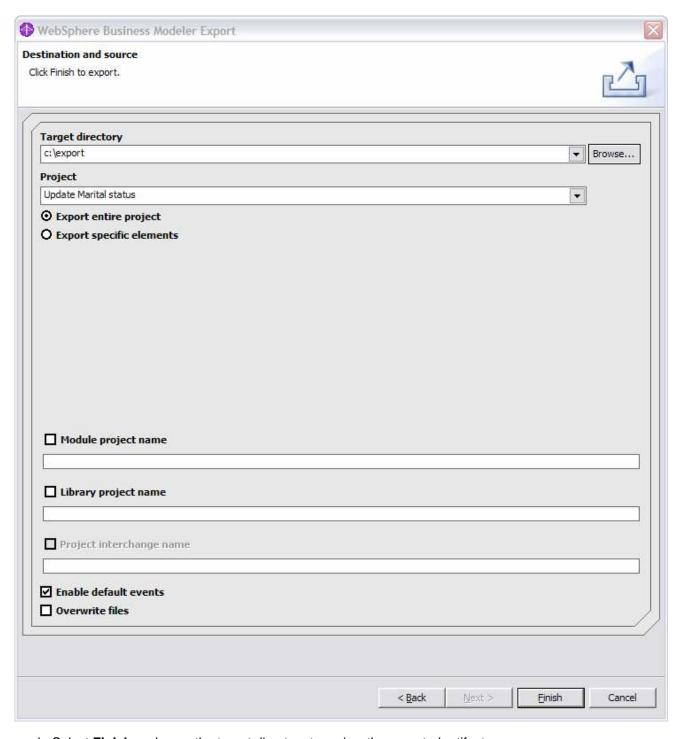

- \_\_ d. Select **Finish** and open the target directory to review the exported artifacts.
- \_\_ e. You can see that the results of this export are a set of XSD, WSDL and BPEL files. These files can be used to create the corresponding Java components using WebSphere Integration Developer.
- \_\_ f. Right Click on the "Update marital status" business process and select "Export...":

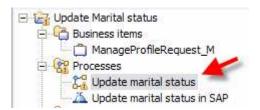

\_\_ g. Choose the export type **WebSphere Process Server**:

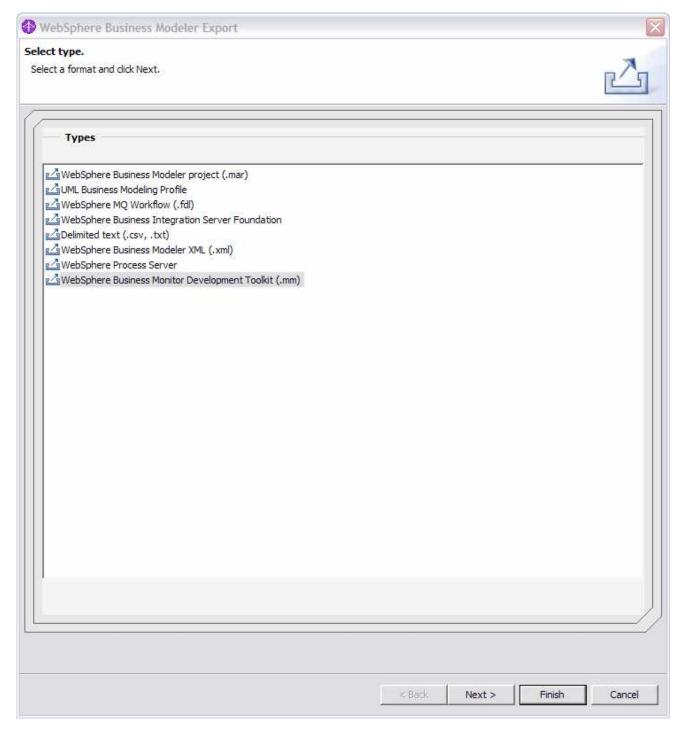

\_\_ h. Enter a target directory like C:\export and make selections as shown below:

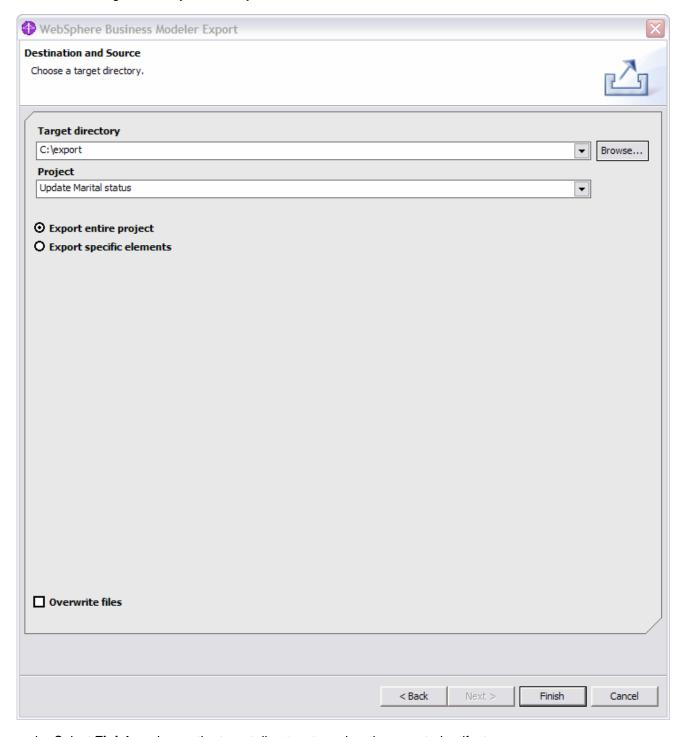

- \_\_ i. Select **Finish** and open the target directory to review the exported artifacts.
- \_\_ j. You can see that the results of this export are a set of **SVG** and **MM** files. These files can be used to create the corresponding business measure models using **WebSphere Integration Developer**.

## Congratulation!!! You have successfully finished this lab!!!